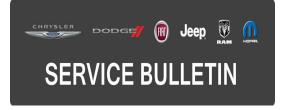

DATE: February 21, 2015

This bulletin is supplied as technical information only and is not an authorization for repair. No part of this publication may be reproduced, stored in a retrieval system, or transmitted, in any form or by any means, electronic, mechanical, photocopying, or otherwise, without written permission of FCA US LLC.

# HELP USING THE WITECH DIAGNOSTIC APPLICATION FOR FLASHING AN ECU IS AVAILABLE BY SELECTING "HELP" THEN "HELP CONTENTS" AT THE TOP OF THE WITECH DIAGNOSTIC APPLICATION WINDOW.

# THE wITECH SOFTWARE LEVEL MUST BE AT 15.02 OR HIGHER TO PERFORM THIS PROCEDURE.

# SUBJECT:

Flash: 3.6L Or 2.4L Diagnostic and System Improvements

# OVERVIEW:

This bulletin involves updating the Powertrain Control Module (PCM) software.

# MODELS:

2015 (JC)

Dodge Journey

NOTE: This bulletin applies to vehicles built on or before November 13, 2014 (MDH 1113XX) equipped with 2.4L engines and 3.6L engines (Sales Codes ED3, ED7 or ERB).

# SYMPTOM/CONDITION:

The customers may experience a Malfunction Indicator Lamp (MIL) illumination. Upon further investigation the technician may find the following Diagnostic Trouble Codes (DTCs) set in the PCM memory:

# 2.4L Engine

- P219A Air-Fuel Ratio Cylinder Imbalance Bank 1.
- U0140 Lost Communication With Body Control Module.
- Improve alternator control at Idle.

# 3.6L Engine

- U0140 Lost Communication With Body Control Module.
- P0300 Multiple Cylinder Misfire.
- P000A Bank 1 Camshaft 1 Position Slow Response.
- P000B Bank 1 Camshaft 2 Position Slow Response.

# DIAGNOSIS:

Using a Scan Tool (wiTECH) with the appropriate Diagnostic Procedures available in TechCONNECT, verify all engine systems are functioning as designed. If DTCs or symptom conditions, other than the ones listed above are present, record the issues on the repair order and repair as necessary before proceeding further with this bulletin.

If the customer describes the symptom/condition listed above or if the technician finds the DTC, perform the Repair Procedure.

# **REPAIR PROCEDURE:**

NOTE: Install a battery charger to ensure battery voltage does not drop below 13.2 volts. Do not allow the charging voltage to climb above 13.5 volts during the flash process.

# NOTE: If this flash process is interrupted/aborted, the flash should be restarted.

- Reprogram the PCM with the latest available software. Detailed instructions for flashing control modules using the wiTECH Diagnostic Application are available by selecting the "HELP" tab on the upper portion of the wiTECH window, then "HELP CONTENTS." This will open the Welcome to wiTECH Help screen where help topics can be selected.
- 2. After PCM reprogramming, the following must be performed: clear DTCs that may have been set in any module due to reprogramming. The wiTECH application will automatically present all DTCs after the flash and allow the DTCs to be cleared.

# POLICY:

Reimbursable within the provisions of the warranty.

### TIME ALLOWANCE:

| Labor Operation No: | Description                                                           | Skill Category            | Amount   |
|---------------------|-----------------------------------------------------------------------|---------------------------|----------|
| 18-19-06-BP         | Module, Powertrain Control (PCM) -<br>Reprogram<br>(0 - Introduction) | 8 - Engine<br>Performance | 0.2 Hrs. |

# NOTE: The expected completion time for the flash download portion of this procedure is approximately 4 minutes. Actual flash download times may be affected by vehicle connection and network capabilities.

### FAILURE CODE:

| FM | Flash Module |
|----|--------------|
|----|--------------|